# **CHAMPION!**

# Getting Started Guide 8x8 Phone System End User

Prepared by: Katherine Fox KFox@championhomes.com August 2013

Getting Started Guide, 8x8 Phone System End User 1

# **Table of Contents**

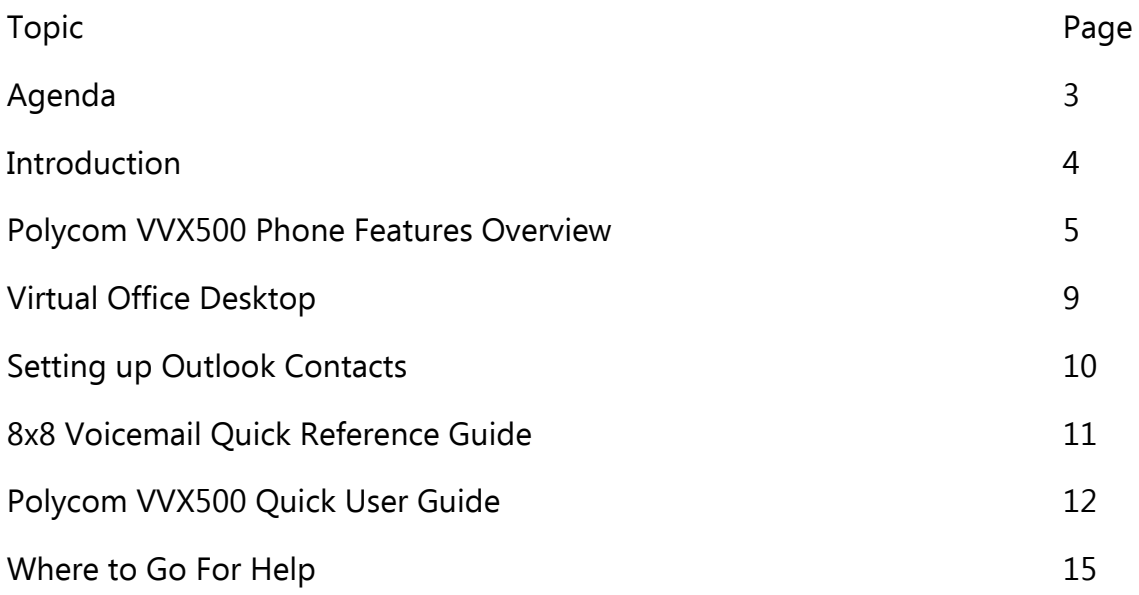

#### Agenda

Welcome to your 8x8 Phone System training. The following topics will be covered in your training session.

#### **Physical Phone**

- **•** Answering Calls
- Ending Calls
- Placing Calls on Hold
- Transferring Calls
	- Blind Transfer
	- Warm Transfer
	- Transferring a Live Call to Voicemail
- Conferencing
	- Placing Conference Calls
	- Conference Bridge
- Paging
	- <sup>o</sup> Sending a Group Page
	- Receiving a Group Page
	- Overhead Paging

#### **Virtual Office Desktop**

- Basic Layout
- Softphone
- History Tab
- Contacts Tab
- Settings
	- Contacts
	- My Services
		- Setting Voicemail Password
		- Changing Music on Hold
		- E911 Settings
	- Call Forwarding
		- Blocking Phone Calls
		- Forwarding Rules

#### Questions?

Sign-off sheet and where to go if you need help.

# **Introduction**

We are excited to introduce the 8x8 phone system to you today. The 8x8 phones and Virtual Office Desktop (VOD) give the end user significant benefits.

Here are the benefits at a glance:

#### **Phone VOD**

- Intuitive transfer and conference buttons. "Remote" phone
- HD Voice Capable Visible:
- "Travels with you" and the same of the Voicemail of Voicemail
- No long distance charges **Caller presence**
- Conference bridge system (dial 556) <br>Corporate directory
- 
- Extension dialing for all champion locations on 8x8
- 
- 

- 
- -
	-
	-
- 3-way calling **Fax** (if applicable)
	- Meetings (if applicable)
	- Call recording (if applicable)
- Intercom Search contacts and Click-to-Dial
	- Paging **Sync Outlook contacts**

#### Other benefits:

- 8x8 phones offer freedom and reliability. They can be placed anywhere there is an Internet portal and they will keep their configuration (even if you are working from home).
- Easy to use, the last four digits are your extension.
- No maintenance is necessary on site for 8x8 phones.
- 8x8 phones offer superior call quality and reliability.
- The 8x8 phone system offers many advanced features that can lead to greater communication and collaboration throughout our company.

# **Polycom VVX 500 Phone Features Overview**

# **Placing Calls**

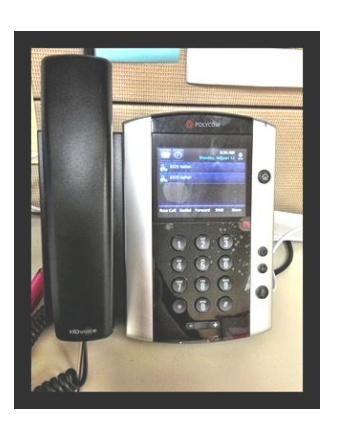

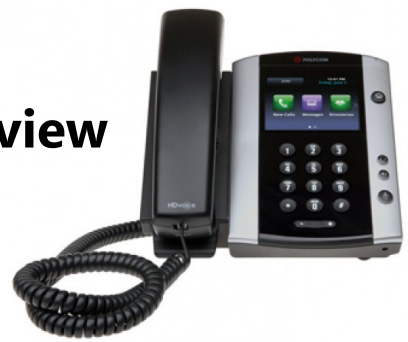

- 1. Dial the phone number
- 2. Pick up the handset or press the  $\left(\begin{pmatrix} 1 & b \\ c & d \end{pmatrix}\right)$  button

NOTE: Dialing the number before picking up the handset will prevent accidentally dialing the wrong extension/ phone number.

#### **Answering Calls**

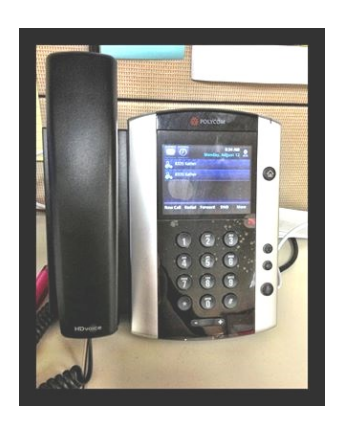

Pick up the handset or press the  $\left(\begin{matrix} 1 & 0 \\ 0 & \end{matrix}\right)$  button

To answer a 2nd incoming call while on an active call, tap **Answer** on the touch screen. The 1st call will be put on hold.

## **Ending Calls**

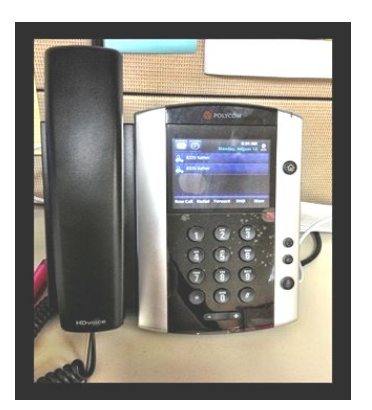

Replace the handset or press the  $\left(\begin{matrix} 1 \\ 0 \end{matrix}\right)$  button

To end a call on hold, navigate to calls view and highlight the held call. Tap **Resume** and tap **End Call**.

# **Placing Calls on Hold**

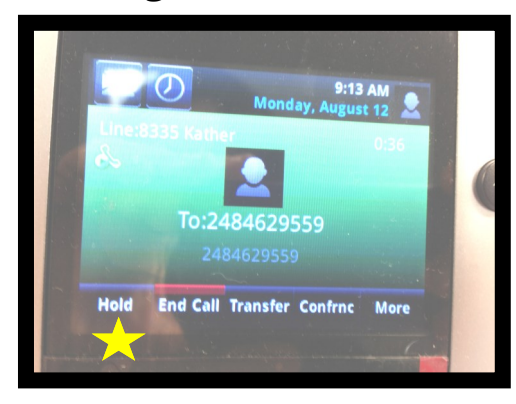

- 1. Tap **Hold** on the touch screen.
- 2. To resume a held call tap **Resume.**

# **Transferring Calls (Warm Transfer)**

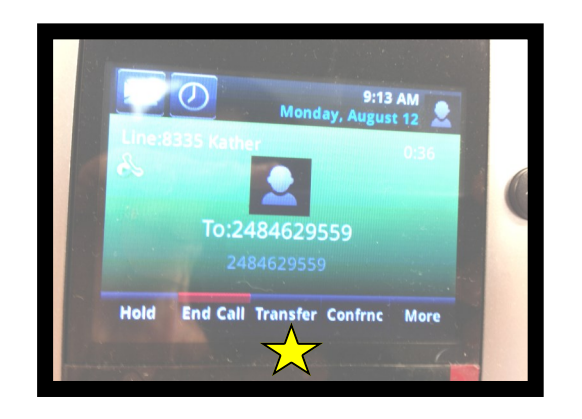

1. Tap **Transfer** and call the other party.

2. When you hear the ring back sound, or after you talk with the other party, tap **Transfer.**

# **Blind Transfer**

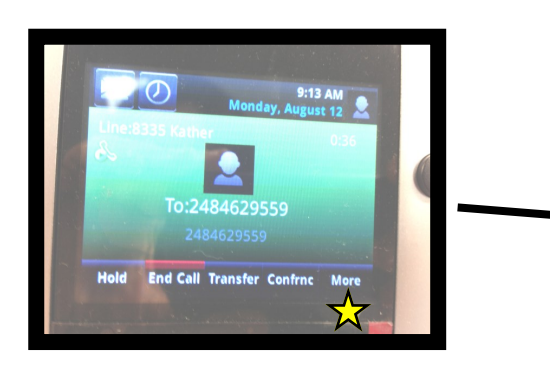

#### 1. Tap **More**. 2. Tap **BlindXfer.**

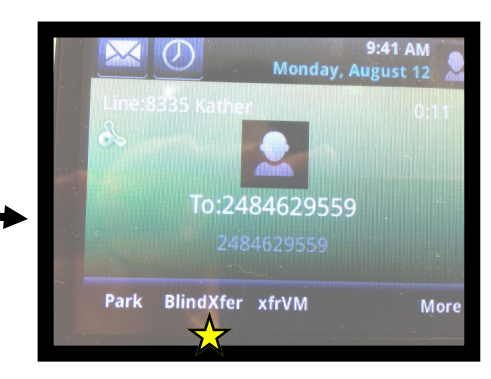

3. Type in the extension/ phone number to transfer call to.

#### 4. Tap **Enter**

This is how to transfer a call without talking to the third party.

# **Transferring a Live Call to Voicemail**

1. Tap **More.** 2. Tap **xfrVM**.

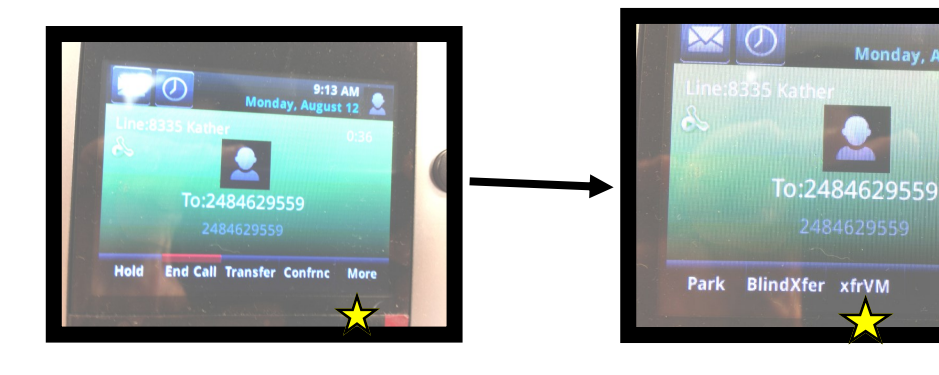

3. Dial the extension number and press # or tap **Enter**.

# **Placing Conference Calls**

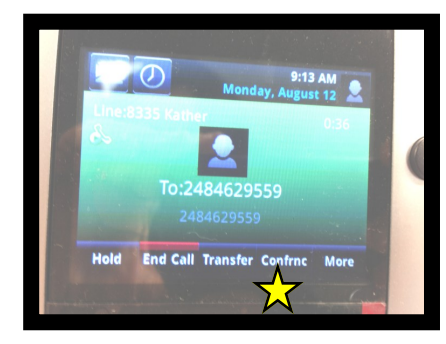

- 1. Call the first party.
- 2. Tap **Confrnc.**
- 3. Dial and connect with the other party, and tap Confrnc.

Monday, August 12

More

#### **You can:**

- Tap **Hold** to hold the conference.
- Tap **End Call** to end the conference.
- Tap **Split** to end the conference and hold all participants.
- Tap **Join** to join together 2 held calls.

# **<sup>6</sup>Conference Bridge**

#### **Setting up a Conference Call**

- Dial 556 from your 8x8 phone
- Dial 2 to Create a Conference
- Enter your extension number, then press #
- Enter your password (this is the same as your voicemail password) followed by #
- Select the type of conference you would like
	- Expires in 2 weeks
	- Non-expiring
		- Custom expiration date
- A voice playback will advise you of the conference access code and expiration date (if applicable)
- An email confirmation is sent to the email address associated with your extension
- Edit this email to include date and time of the call, call details and dial-in instructions for external participants, if needed. Then send the email to your conference participants.

#### **Join a Conference Between 8x8 Phones**

- Dial 556 from your 8x8 phone
- Select Option 1 to enter the conference.
- Enter the access code provided in the email confirmation, followed by #.
- If the first and last names are not recorded in the system or the caller is external, the caller will be prompted to record a name that will be announced when they enter the conference.

# **Sending a Group Page**

Group paging mode enables you to broadcast a one-way announcement to people subscribed to a paging group.

- 1. To page a group of extensions tap the **Paging** touch key.
- 2. Select the group you want to page, then tap the **Page** touch key.
- 3. Just before the page starts you'll hear an alert tone, then begin speaking. All extensions in the group will hear the page.

# **Receiving a Group Page**

When you receive a page the phone will beep and automatically connect to your speakerphone.

# **Overhead Paging**

The Overhead Paging extension can receive calls like other Virtual Office physical extensions but cannot make outgoing calls.

- 1. Dial the Overhead Paging extension number.
- 2. Enter the password if prompted (the password check is optional and depends on the configuration).
- 3. After hearing the bell tone, enter the number for the zone you would like to page and begin speaking.

# **Virtual Office Desktop**

#### **Basic Layout**

You will use the contacts, phone, and history tab.

- 1. **Contacts–** Allows access to Champion's corporate directory, recent contacts, and personal contacts.
- 2. **Phone–** Allows access to your softphone which allows you to make a call, receive calls, and handle multiple calls.
- 3. **History–** Lets you view history of all your interactions using the Virtual Office. This includes all calls, voicemails, chats, faxes, and meetings.

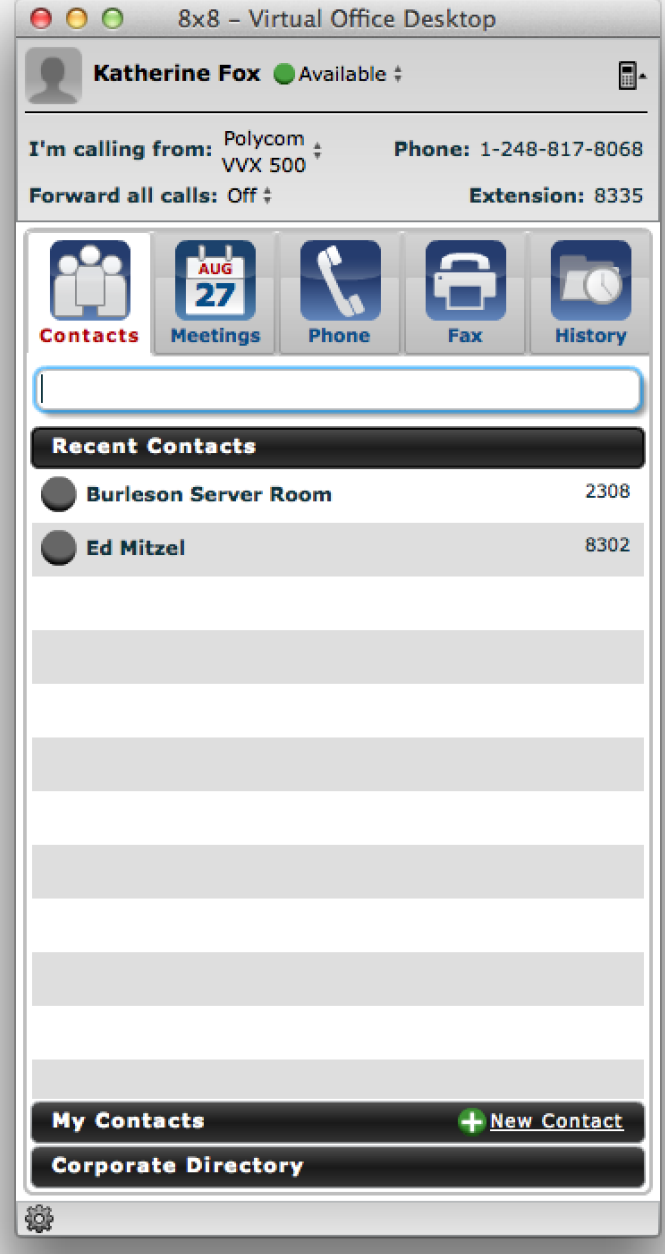

# **Setting Up Outlook Contacts**

- 1. Click on **Virtual Office Desktop** in the drop down menu.
- 2. Select **Preferences**.
- 3. Select **Contacts**.
- 4. Click on Show **Exchange Contacts** under **My Contacts**.
- 5. Enter the following information:
	- Email address: first initial last name example (jdoe@championhomes.com)
	- Password: Champion email password

#### 6. Select **Remember Credentials**

#### 7. Select **Advanced Exchange Active Sync Configuration**

- 8. Enter the following information:
	- Exchange active sync URL: https://mail.championhomes.com/ews/exchange.asmx
	- Exchange login username: chb\first initial last name (exchange chb\jdoe)

#### 9. Click **Ok**

The screen should look like this:

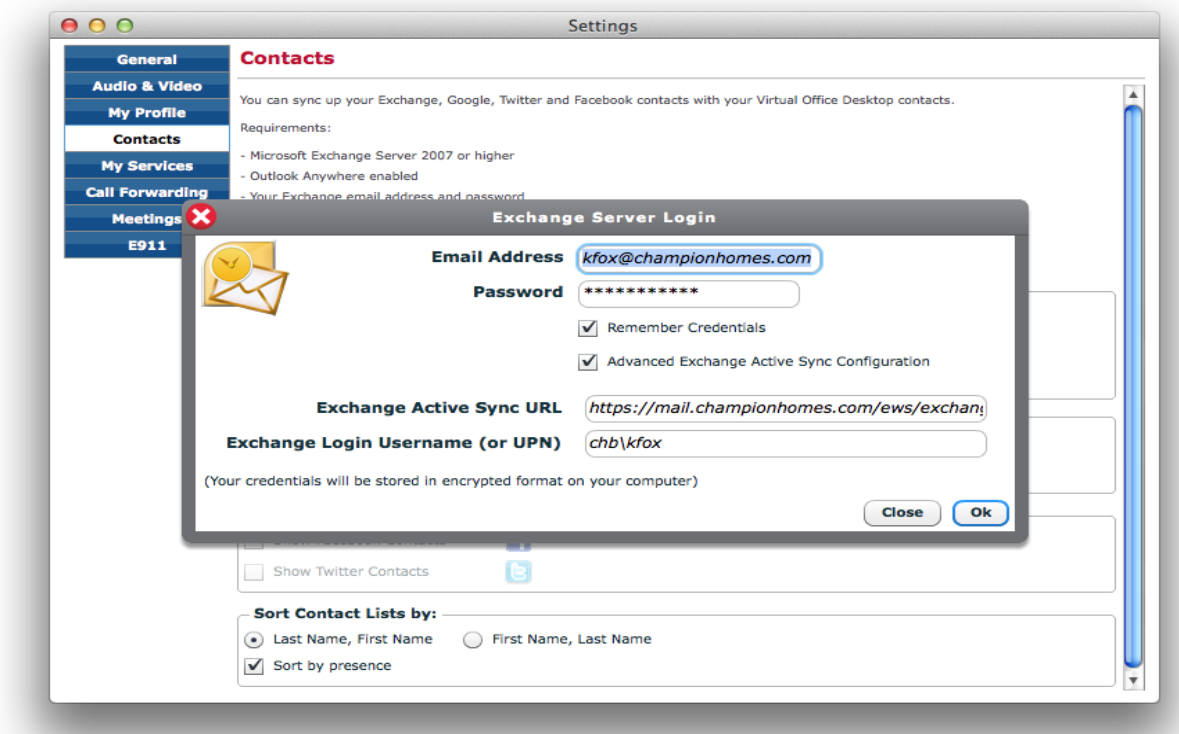

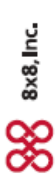

# 8x8 Voicemail Quick Reference Guide

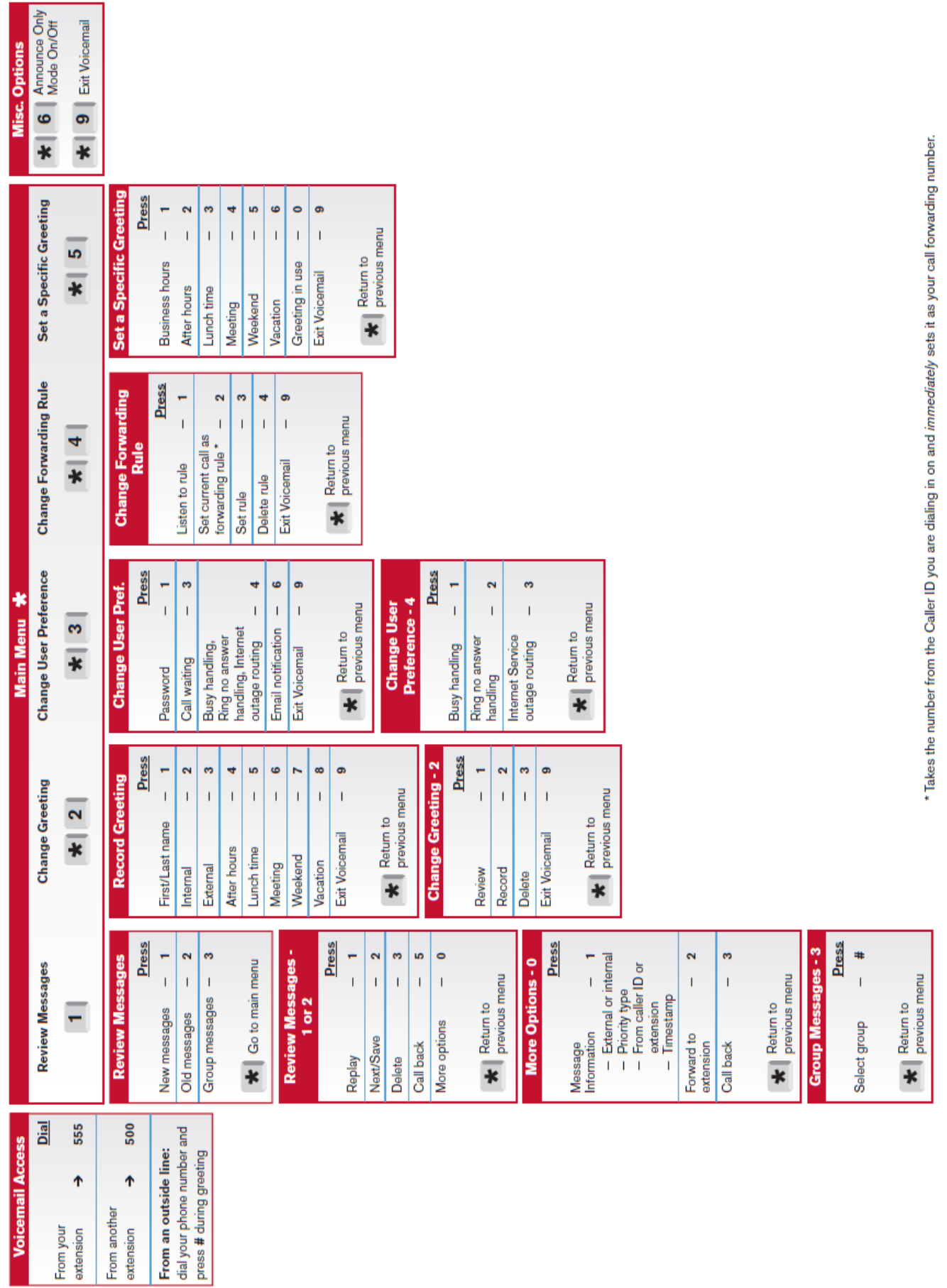

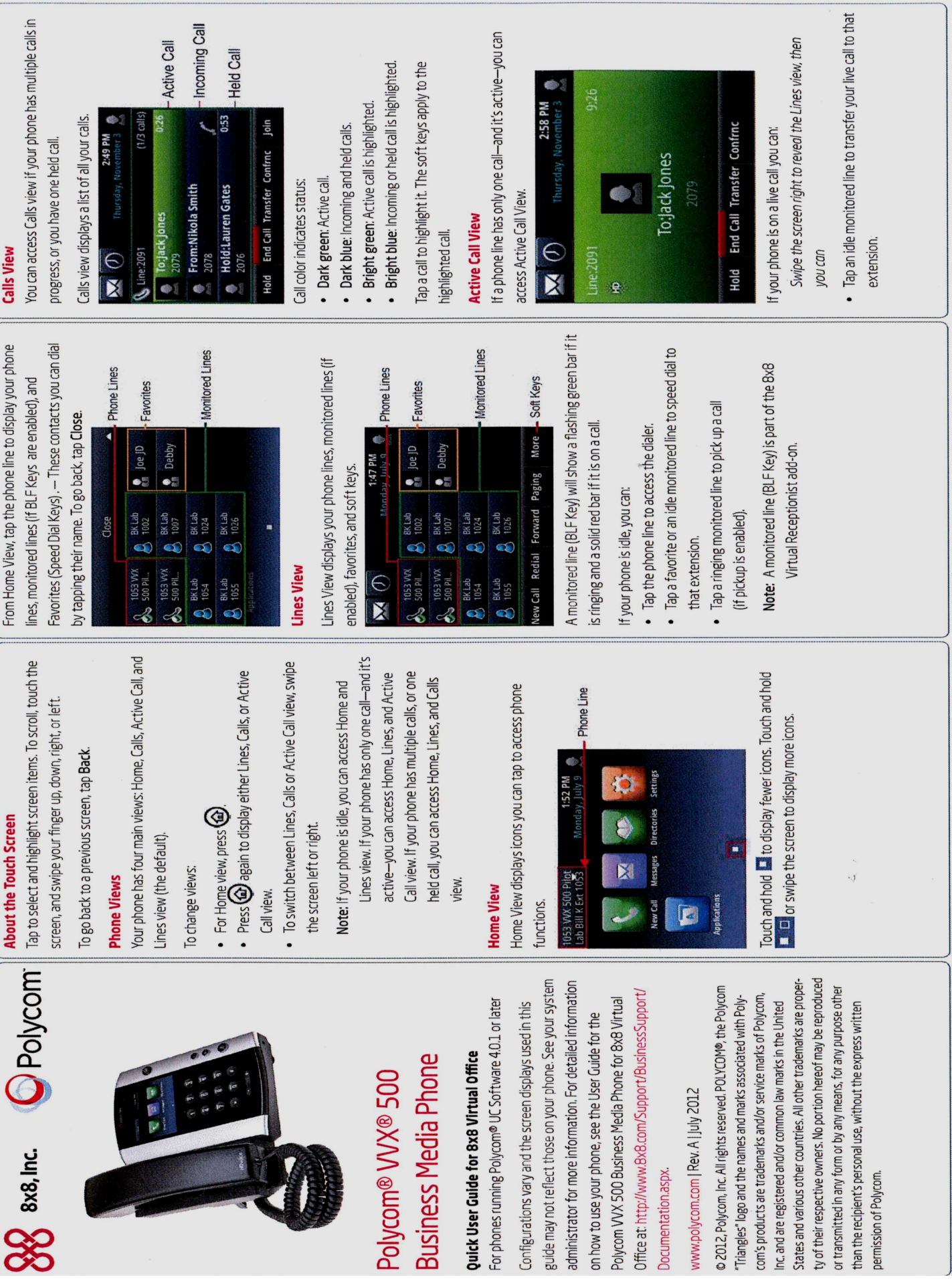

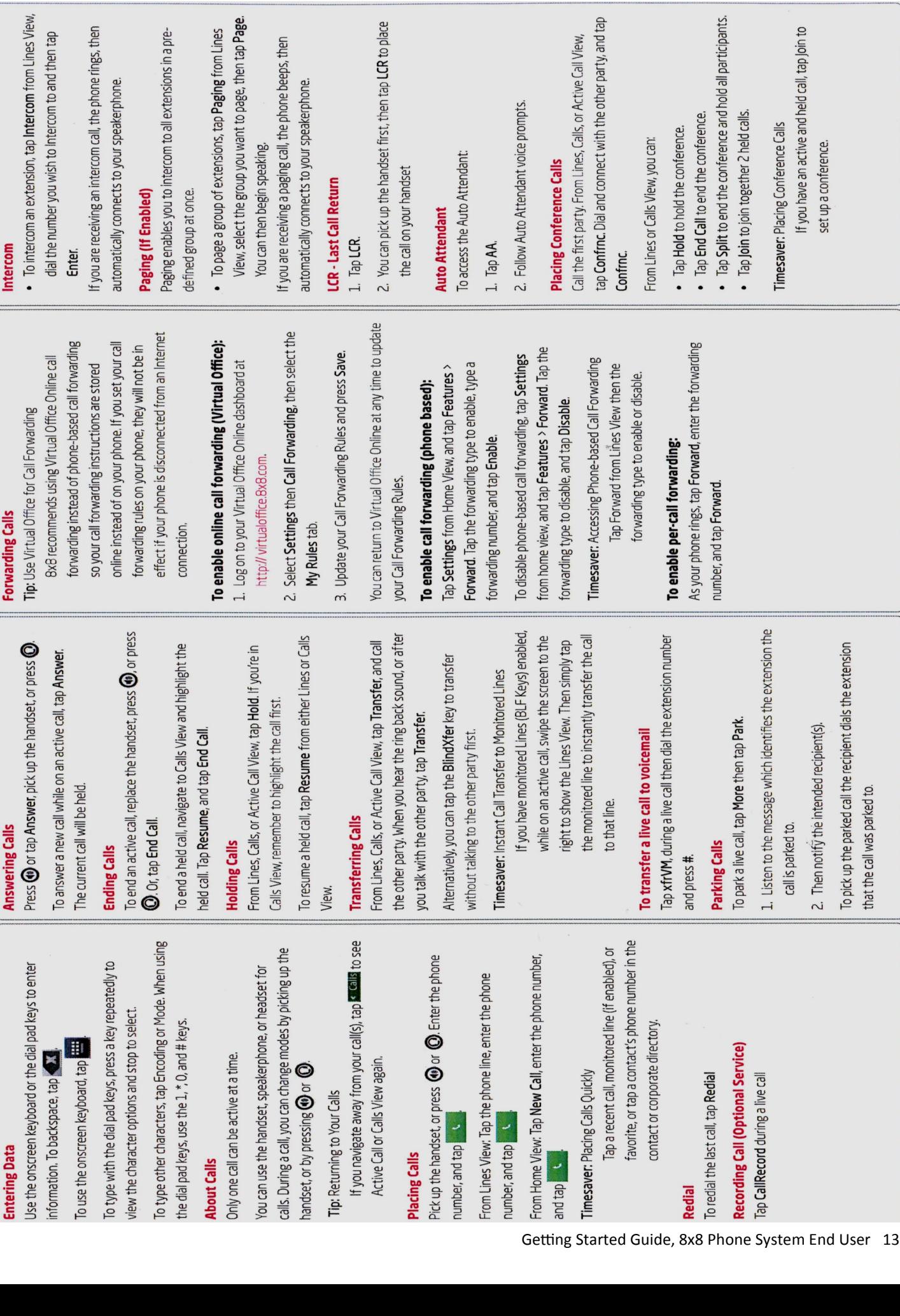

 $\ddot{\mathrm{S}}$ 

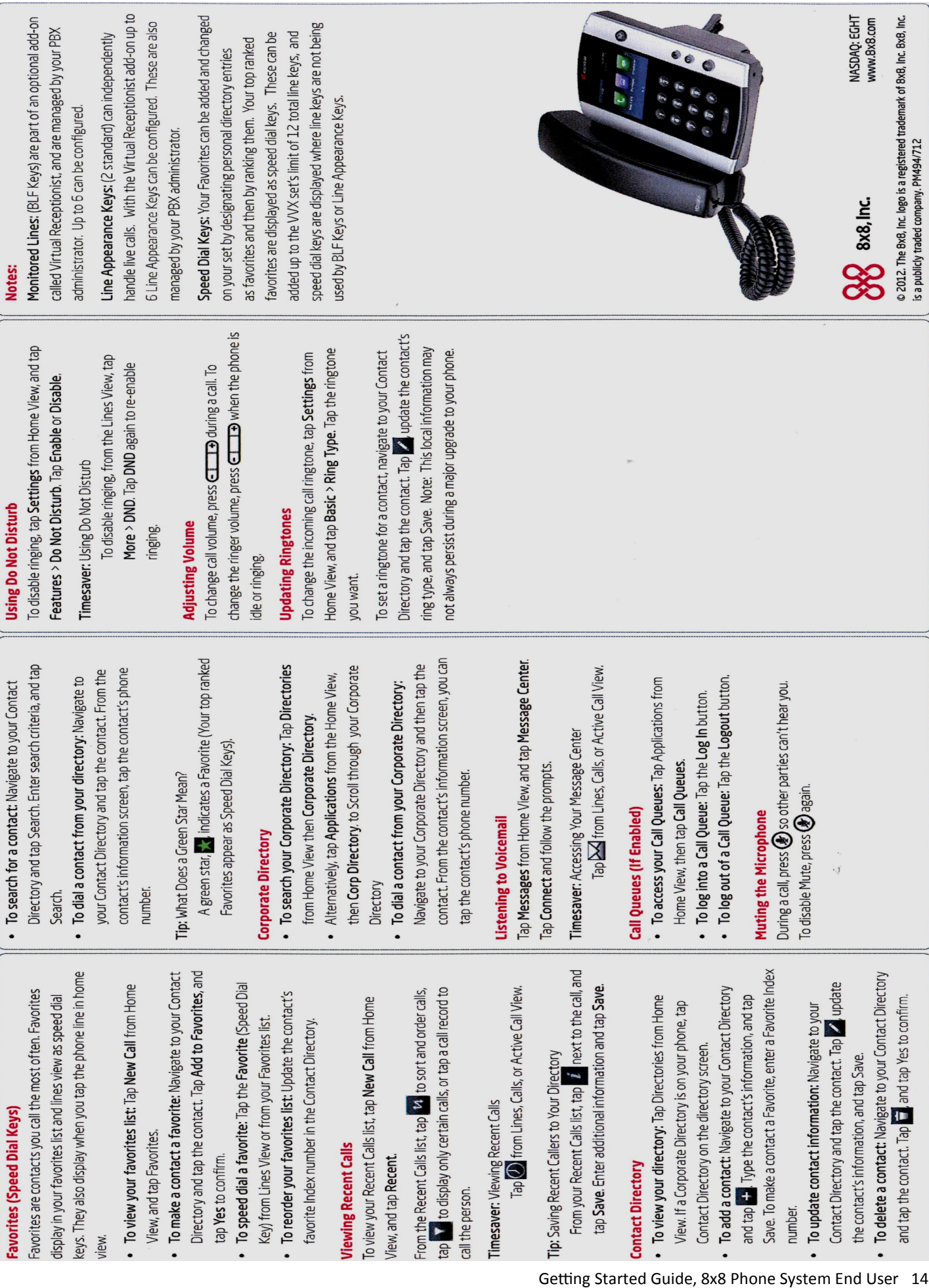

# **Where to Go For Help**

#### General Questions

We are here to support you should you need any assistance while transitioning to your new 8x8 phone. If you have a question or concern regarding use of the phone system, please email [help@championhomes.com.](mailto:help@championhomes.com)

#### Call Quality Issues - Call Sample

Having call quality issues (i.e. echo, static, feedback, etc.)? We can help! Please send an email to [help@championhomes.com](mailto:help@championhomes.com) **and** [etam@8x8.com](mailto:etam@8x8.com) with the following information:

- 1. Inbound or outbound call
- 2. Originating phone number
- 3. Destination phone number
- 4. Date of call
- 5. Time of call
- 6. Time zone
- 7. Details of the Issue